# EAB4StudentSuccess at JSU

- 1. Home Overview Page
- 2. Student Page
- 3. Searches and Watches
- 4. Help Center

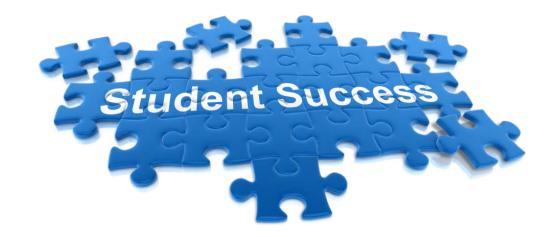

Student Success/University Academic Advisement Center <a href="mailto:studentsuccess@jsums.edu">studentsuccess@jsums.edu</a>
601-979-2127

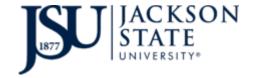

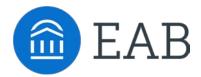

### **Searching for a Student**

- **1. Term Selection** allows users to sort by term. Terms can be selected from past, current or future terms. Be sure to choose the most appropriate term for your search.
- **2. Search for Students** click the magnifying glass to search by student name or by J-Number
- 3. Questions search the EAB Navigate database for questions and helpful articles
- 4. Update Password/Logout select the arrow to logout or update password

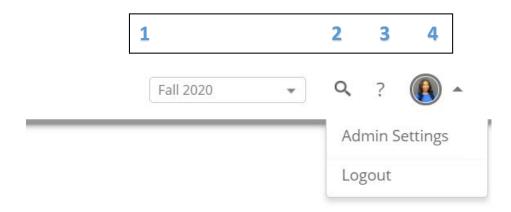

### **Student Overview Page**

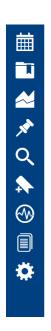

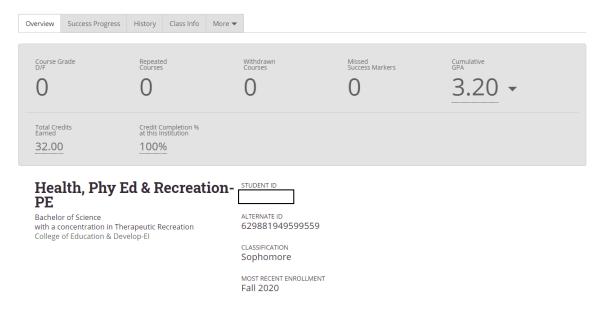

Course Grade D/F - # of courses where a D/F was earned

Repeated Courses - # of courses repeated

Withdrawn Courses - # of courses withdrawn

Missed Success Markers - # of missed success markers

Total Credits Earned – includes external credits (transfer) & institution credits

Credit Completion % at this Institution - % of attempted hours passed

Other - Cumulative GPA, Major, Student ID, Classification

# **Student Overview Page**

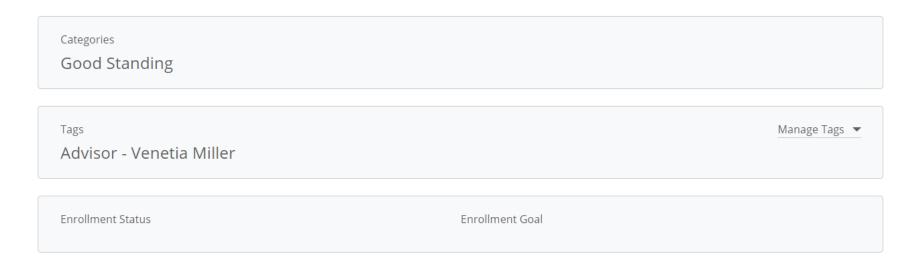

Categories – Sports team, Transfer, Honors, Dean's List, etc.

Tags – created by various entities across campus (ex. Probation, freshman, veterans, etc.)

**Student Information** – Age, DOB, Address, Email Address, Phone Number

## **Success Progress Page**

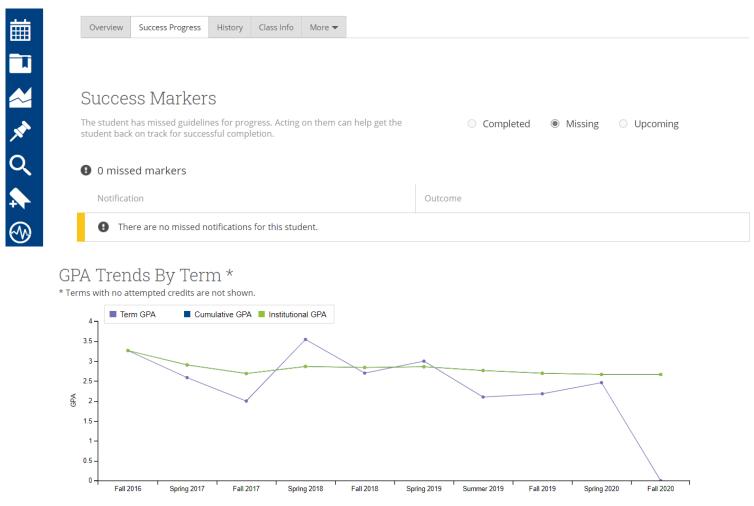

Success Markers - Overview of Success Markers completed, missed, or upcoming

GPA by Term- Blue: Cumulative GPA over time; Purple: Term GPA over time; Green: Institutional

### **Success Progress Page**

#### Credit Trends By Term \*

\* Terms with no attempted credits are not shown.

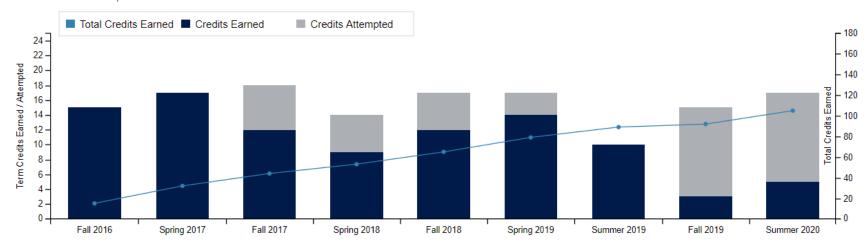

Blue Dotted Line – represents the Total Number of Credits the student has earned overall

Dark Shaded Bar Graph – represents the number of credits the student completed that semester

Grey Shaded Bar Graph – represents the number of credits the student DID NOT complete that semester

*Note:* You can scroll over any semester

# **History Page**

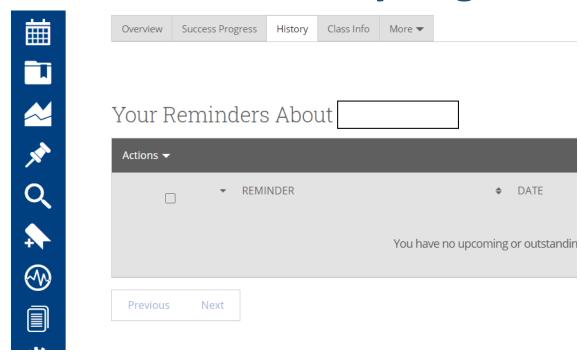

Reminders – reminders you created

**Notes** – notes created by any advisor/professor

Alerts – Progress Report at-risk alerts

**Progress Reports** – Information from Progress Report Campaigns

Advisor Reports – advisor reports filed

# **Class Info Page**

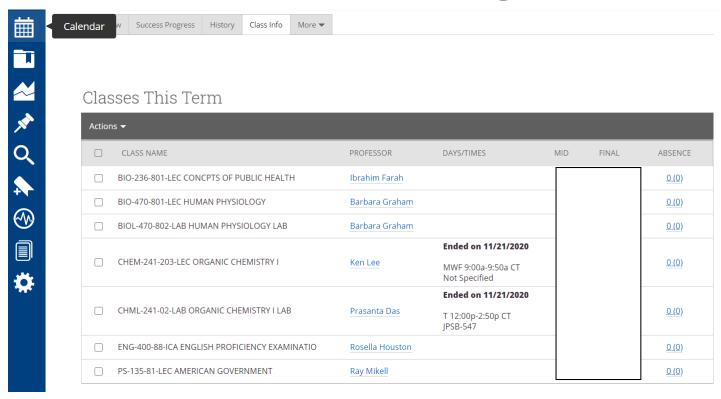

Classes This Term – Student's Current Classes

Mid/Final – Midterm and Final Grades

Absences – Class absences; click to expand (total absences with unexcused in parentheses)

### **Class Info Page**

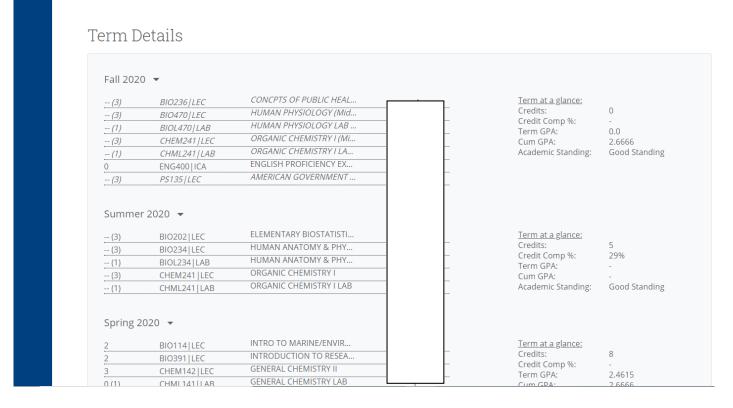

**Term at a glance** – semester credits, semester credit completion, term GPA, Cumulative GPA, academic standing (good standing or academic probation)

## **Student Page**

Click on the magnifying glass in the upper right hand corner and begin typing the students' name or J-Number and hit enter.

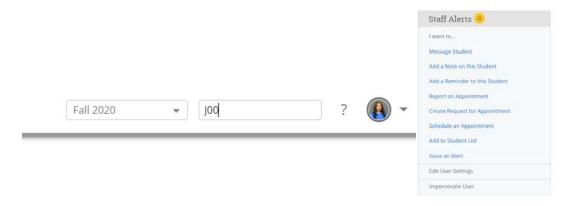

**Message Student** – send an email to a student; all correspondence will be saved in the system. They are automated to go the students JSU email

Add a Note on this Student – adds a note; found on students' History tab

Add a Reminder to this Student – add yourself a reminder about the student; appears on advisor/professor's home page

Schedule an Appointment – schedule an appointment with a student

Add to Student List – add a student to your student list; found under list & searches on left tab

Issue an Alert –select from the five alert reasons for at risk students

#### **Advanced Searches**

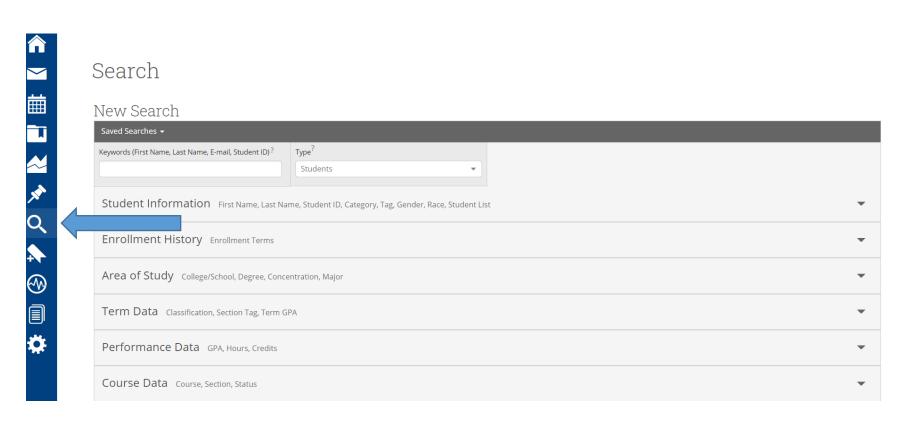

#### **Searches**

#### **Search for a Student by Name**

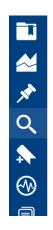

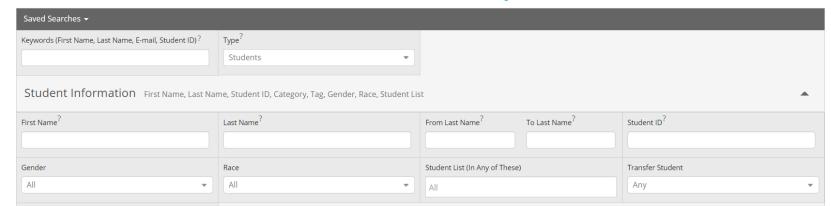

#### **Searches – Advanced Filters**

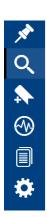

| Click on arrows to add filters (you can add more than one filter)                                |   |   |
|--------------------------------------------------------------------------------------------------|---|---|
| Student Information First Name, Last Name, Student ID, Category, Tag, Gender, Race, Student List |   | - |
| Enrollment History Enrollment Terms                                                              |   | • |
| Area of Study College/School, Degree, Concentration, Major                                       |   | • |
| Term Data Classification, Section Tag, Term GPA                                                  | \ | • |
| Performance Data GPA, Hours, Credits                                                             |   | - |
|                                                                                                  |   |   |

#### **Searches**

- Save Save an entire search by selecting "Save".
- Select Select certain students or all students from this screen (pay attention to number of pages).
- Modify Select Modify to change search criteria.

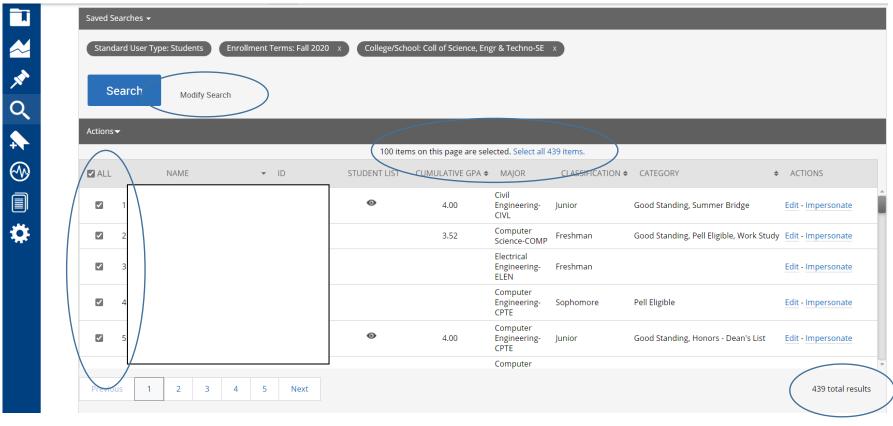

#### **Student List**

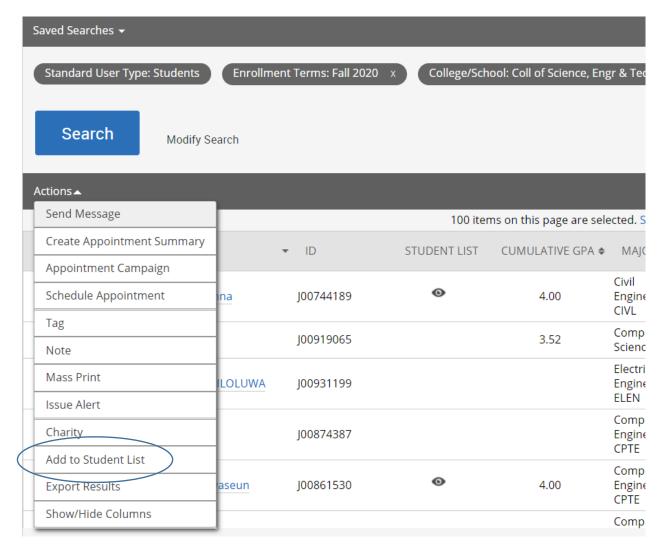

### **Viewing Student List and Searches**

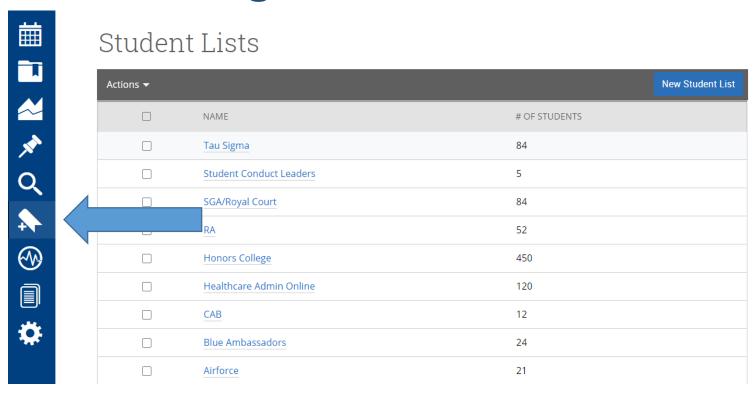

**Student Lists** –student will not be removed from a watch list unless you remove them **Saved Searches** – students will fall in and out of searches based on the criteria (e.g. if you create a search based on major and a student changes their major they will drop off the list, same with GPA and credits)

# **Help Center**

Click on question mark in the upper right corner and select "Help Center"

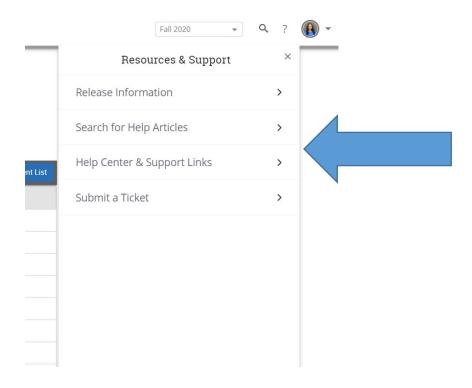